## **Instalace programu WinZima a vytvoření databáze na SQL serveru.**

**Instalaci programu** provedete pomocí programu zima *zima\_install.exe* . Postupujte dle pokynů – programu uložte do *c:\WinZima2008*. Tím je program nainstalován.

## **Vytvoření databáze na serveru SQL:**

- před instalací databáze na serveru je nutno nejdříve nainstalovat SQL SERVER.

- v instalačním adresáři je soubor **DBManager.exe** – pomocí kterého vytvoříme databázi na SQL serveru.

Doplňte **heslo SA** uživatele, které jste zadali při instalaci a **název SQL serveru** – obvykle název počítače a SQLEXPRESS. Pomoci Vám může tlačítko **SQL Servery** – které se pokusí vyhledat všechny SQL servery na síti a doplní je do rozbalovacího **pole SQL server**. Ostatní nastavení nemusíte měnit / pokud jste program nainstalovali do c:\WinZima2008/. Vytvoření databáze provedete stisknutím tlačítka **Obnova DB** . Cesta pro uložení dat je nastavena na lokální používání programu / SQL SERVER a prg. Zima na jednom PC/ - v případě instalace SQL serveru na podnikový SERVER upravte cestu dle potřeb nebo proveďte instalaci přímo na SERVER.

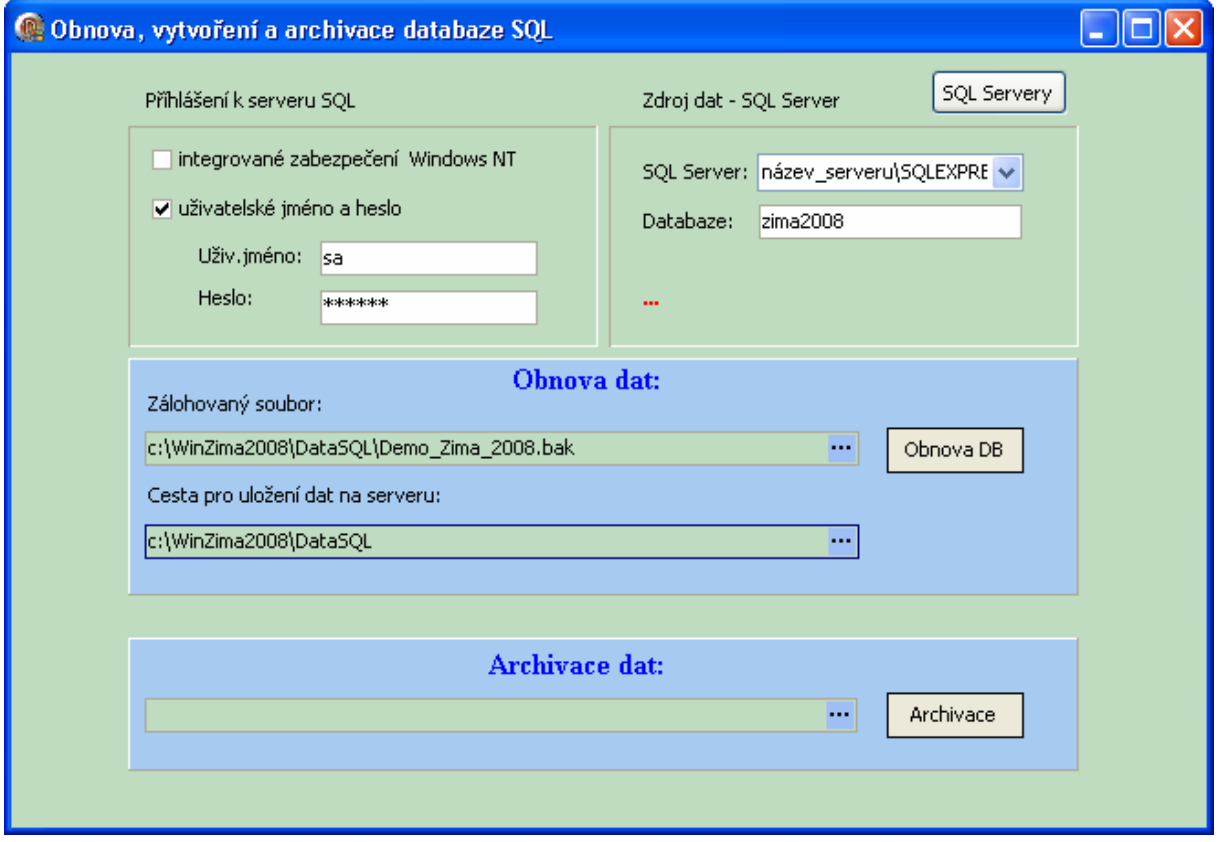

**Nastavení souboru ZIMA2008.UDL** – posledním krokem instalace je doplnění názvu SQL serveru do připojovacího souboru. Tento soubor naleznete v instalačním adresáři programu WinZima – pokliknutím soubor otevřete a na kartě **Připojení** doplňte **Zdroj dat – název SQL serveru**. Ostatní údaje ponechte viz. Obrázek. Správnost připojení můžete vyzkoušet tlačítkem Test připojení. Tím je program WinZima nainstalován a připraven k použití.

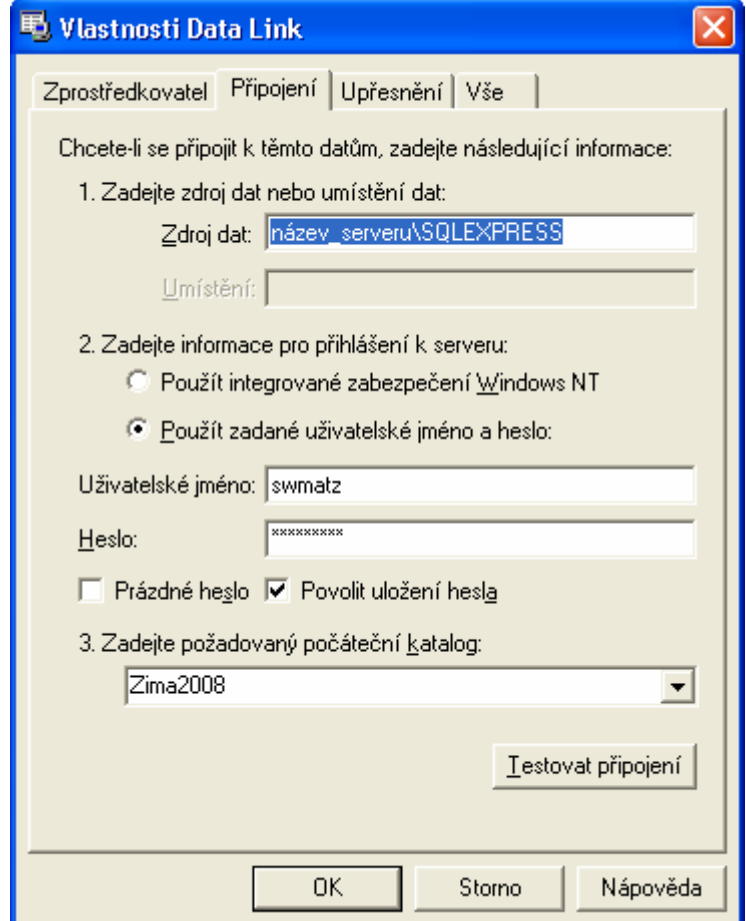